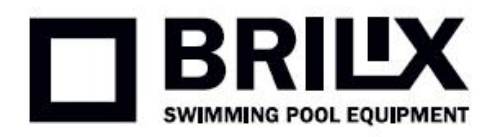

# **Instruction of WIFI connection**

# **1. Operation**

1.1 Go to parameter setting by long pressing  $\circled{c}$ 

1.2 Press  $\bigotimes$  and  $\bigotimes$  or  $\bigvee$  to choose parameter P17, then long press  $\bigotimes$  for 15s to set P17=1 (WIFI

function).

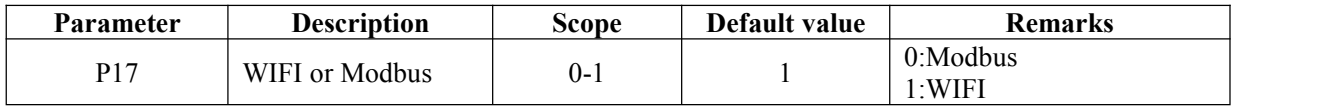

1.3 Final step is to download WIFI APP **(APP Name: Alsavo Pro**) from App store or Google play in yoursmart phone.

## **2. Connection to WIFI app**

2.1 Open "Alsavo Pro" APP, click "+" on the upper left and select "New device". Then Click "Next" and enter the

current WIFI password to connect. Press "  $\sim$  " 5S on the display no matter it's ON or OFF until is flashing.

Or you can press " " 5S on the display first, then enter the current WIFi password.

If the connection is successful,  $\bullet$  stops flashing. If the connection fails, the APP will indicate "Failed to connect device".

2.2 "Nickname and password" interface only appear one time when a new heat pump is connected successfully. You can name and add encrypt this unit. (This interface may be missing if the wifinetwork is not steady. You will miss the chance to name and encrypt it. In this case, default password "123456" is available.)

Note: If someone's APP is in the same WIFI network as yours, his APP could automatically identify your heat **pump.** And he can operate your heat pump after inputting your password.

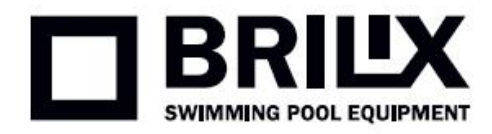

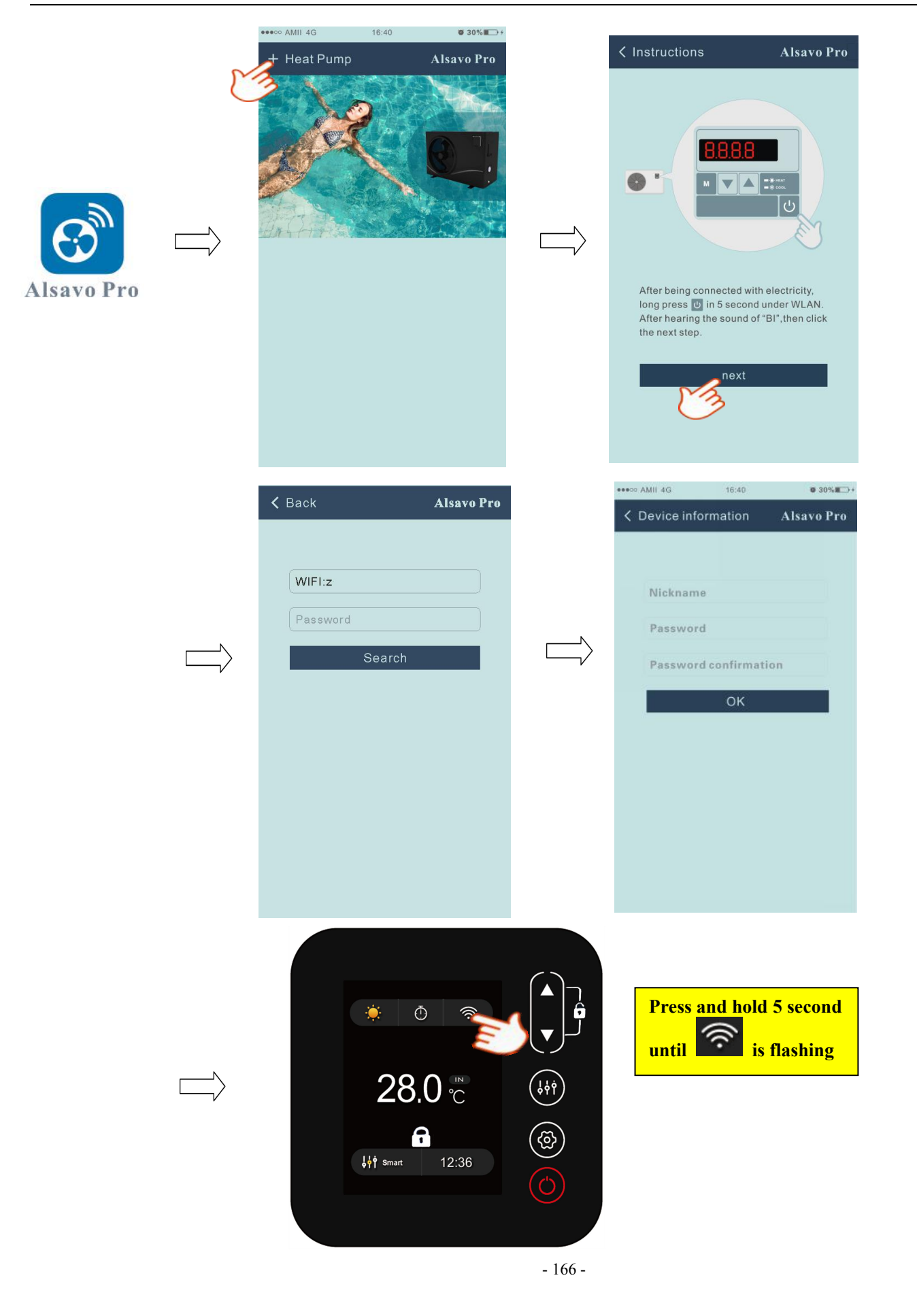

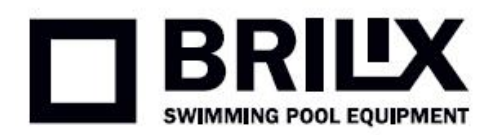

# **3. Operation of WIFI APP**

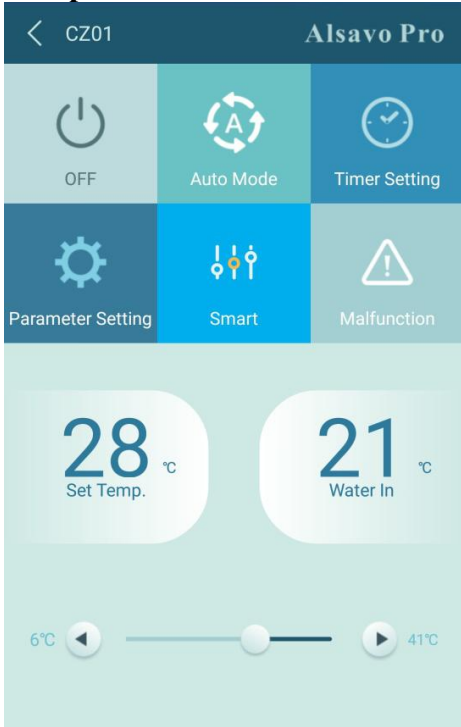

## **1) Turn ON/OFF**

Click " $\bigcup$ " to turn on or off heat pump.

#### **2) Switch mode**

There are there modes (Auto mode, cooling or heating) for the invertboost unit. Click its icons to switch (Auto

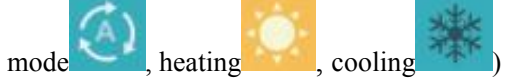

### **3) Timer setting**

Click , it turns . Timer on and off will be activated together. Then choose desired time in "timer on"

and "timer off", lastly click "OK" to confirm. Click "

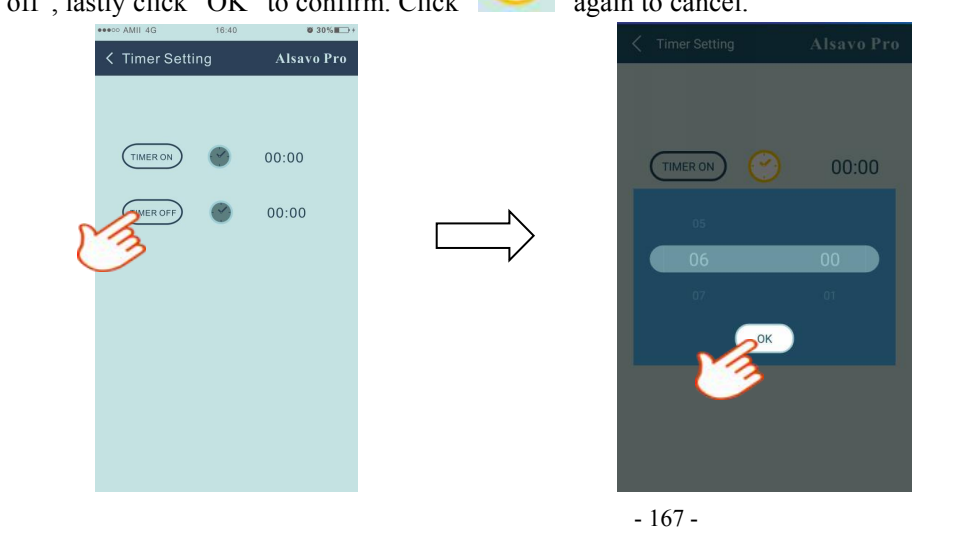

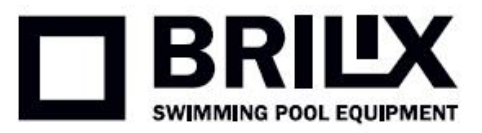

#### **4) Parameter checking and setting**

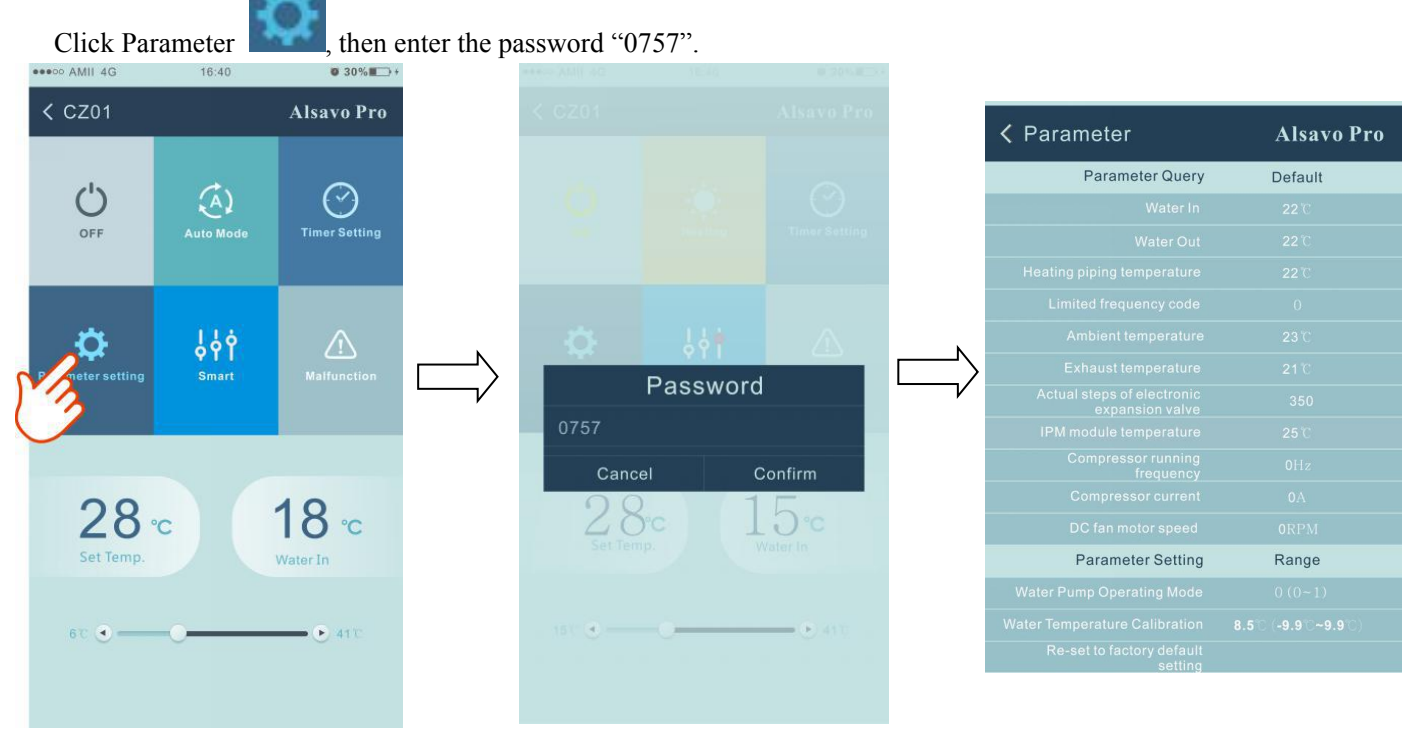

#### **Parameter setting:**

- (1) There are 2 modes optional for water pump operation ( P03: 1: Always running; 0: Depends on the running of compressor).
- (2) Inlet water temperature calibration. (-9.0 to 9.0℃).
- 
- (3) Temperature unit:  $^{\circ}$ C or  $^{\circ}$ F.<br>(4) When you want to reset to factory default setting, tips as below pop up.

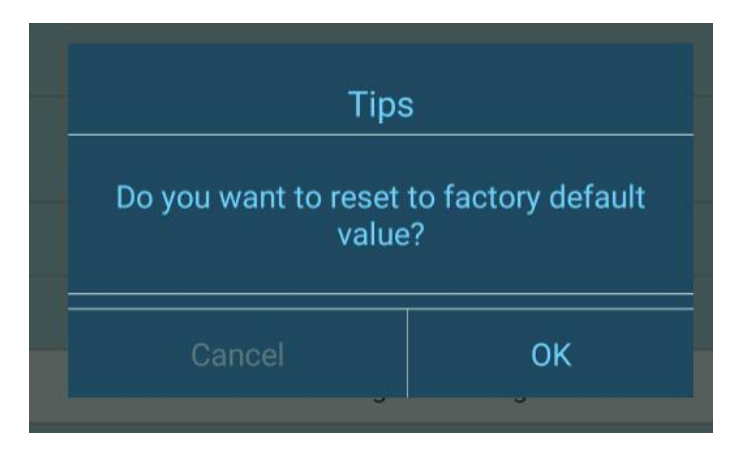

#### **5) Switch running modes**

In heating or cooling mode, there are 3 running modes(Silent, Smart, Powerful) for options

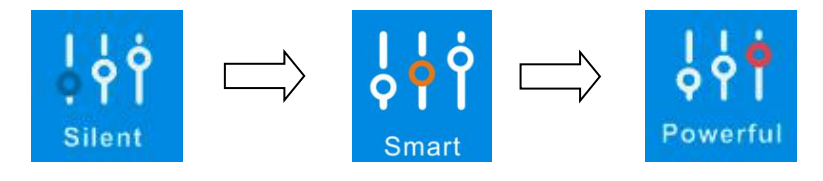

While in Auto mode, its default running mode is Smart.

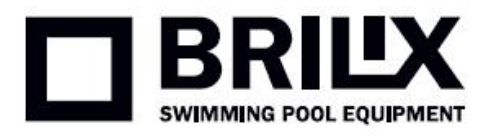

#### **6) Malfunction**

If error occurs, the malfunction icon  $\left( \frac{1}{\sqrt{1}} \right)$  turns red  $\left( \frac{1}{\sqrt{1}} \right)$ . Click it to check the error.

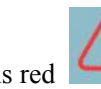

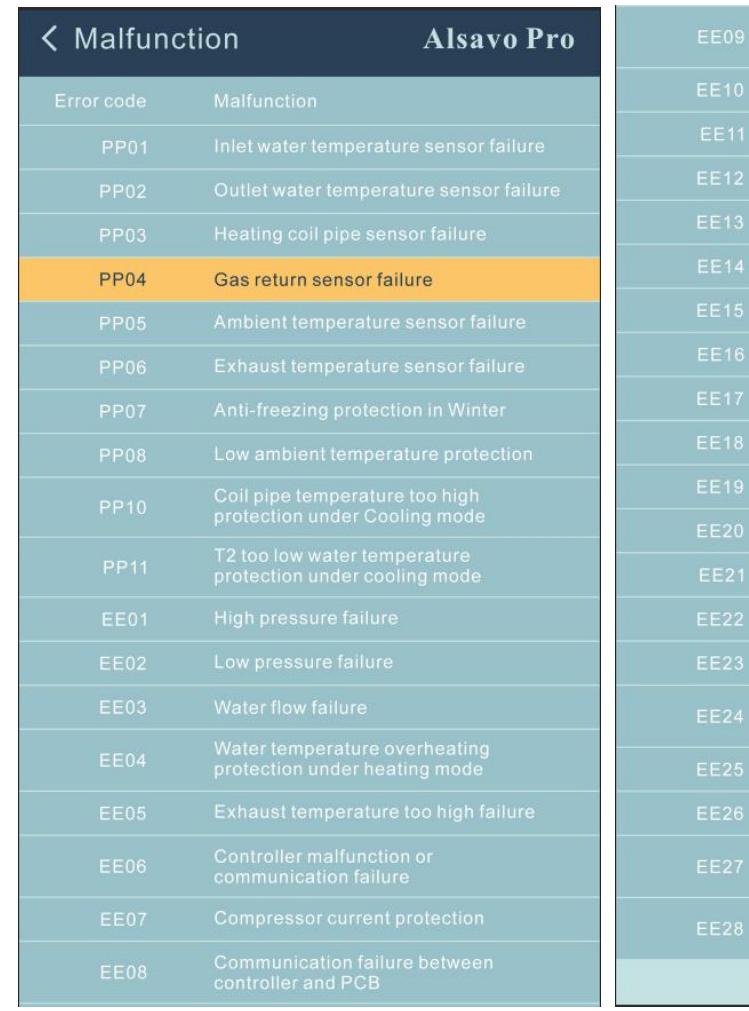

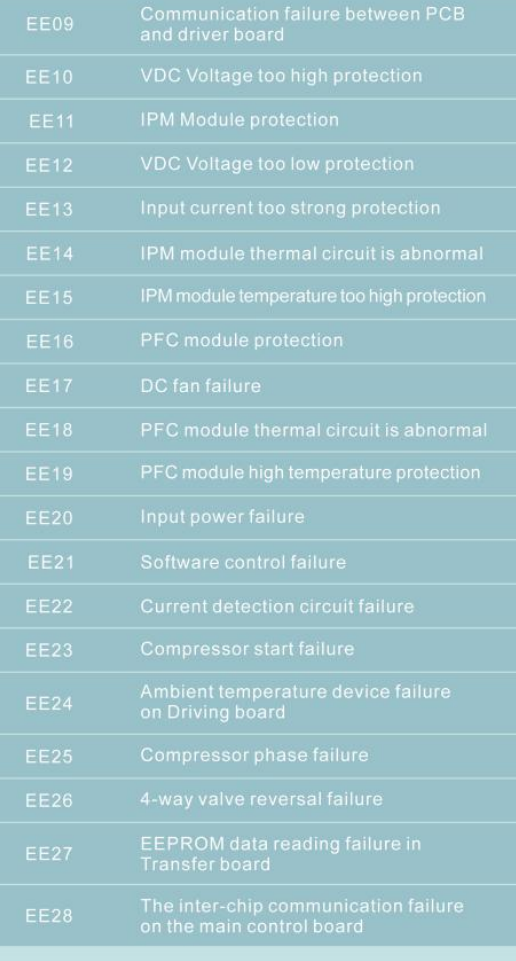

## **7) Temperature setting**

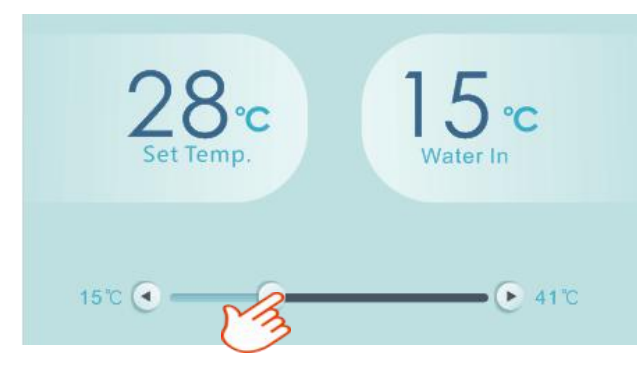

You can set the target water temperature by adjusting the slider or press " or " ". The setting water temperature on the controller display correspondingly changes after letting go. When the setting water temperature on the display changes, it will be synchronously updated to the APP.

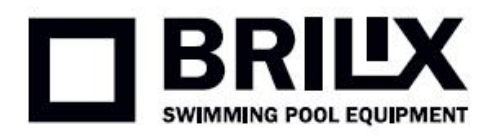

#### **8) Check device information**

In the main interface, click the upper right "Alsavo Pro". The Device information will show up.

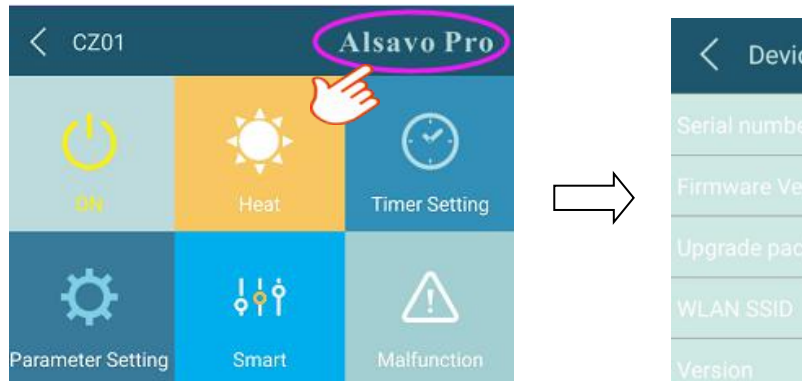

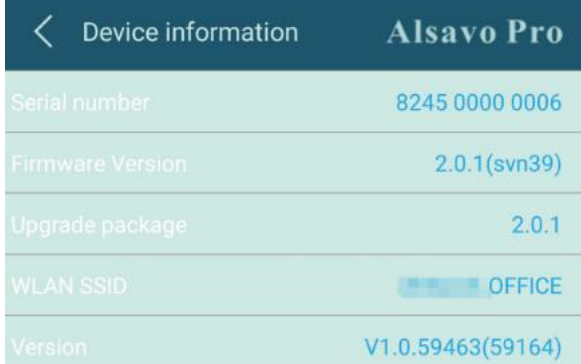

## **9) Revise the heatpump info in the homepage**

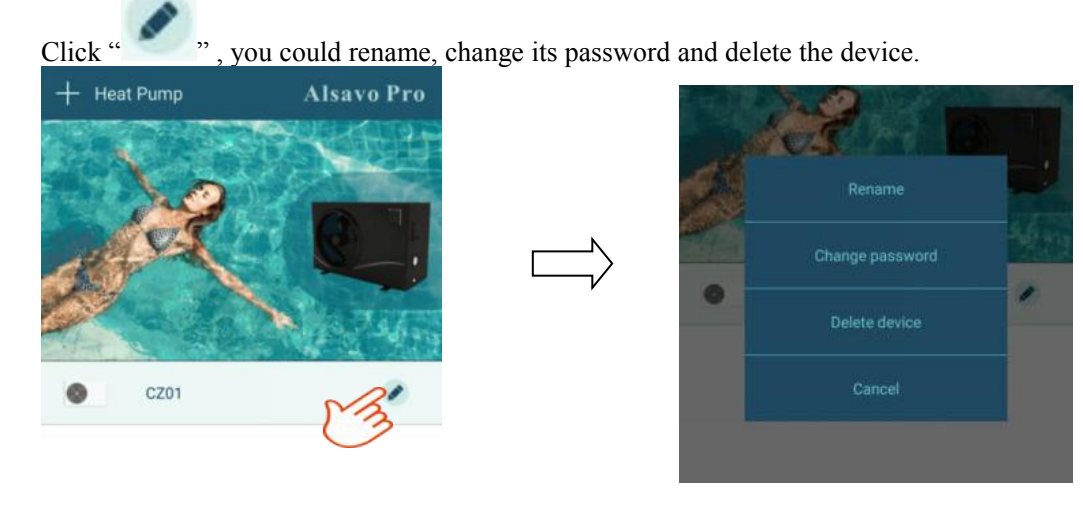

In communication, the application acts as a master, while the screen is displayed as a slave:

(1) When the parameters are modified in the application, it will be updated on the screen.

(2) When the parameters change on the screen, it will also be updated in the application.